## 充填回収量報告の電子申請マニュアル 「第一種フロン類充填面収支資充填量及び回収量等に関する報告書」の電子申請について手順を説明 します。申請にあたっては、連絡が取れるメールアドレスの準備が必要です。 1. 申請ページにアクセス 【高知県】 電子申請サービス **https://apply.e-tumo.jp/pref-kochi-u/offer/offerList\_initDisplay.action** 2. 表示されるページ内の検索窓から検索 手続き申込 A 内容を入力する ● 手続き選択をする 入 メールアドレスの確認 √申し込みをする 検索項目を入力(選択)して、手続きを検索してください。 | 類義語検索を行う 検索キーワード フロン カテゴリー選択 「フロン」と入力し検索□ 個人が利用できる手続き ■ 法人が利用できる手 利用者選択 絞り込みで検索する  $\,>$

3.検索結果一覧から「第一種フロン類充填回収量等の報告」を選択

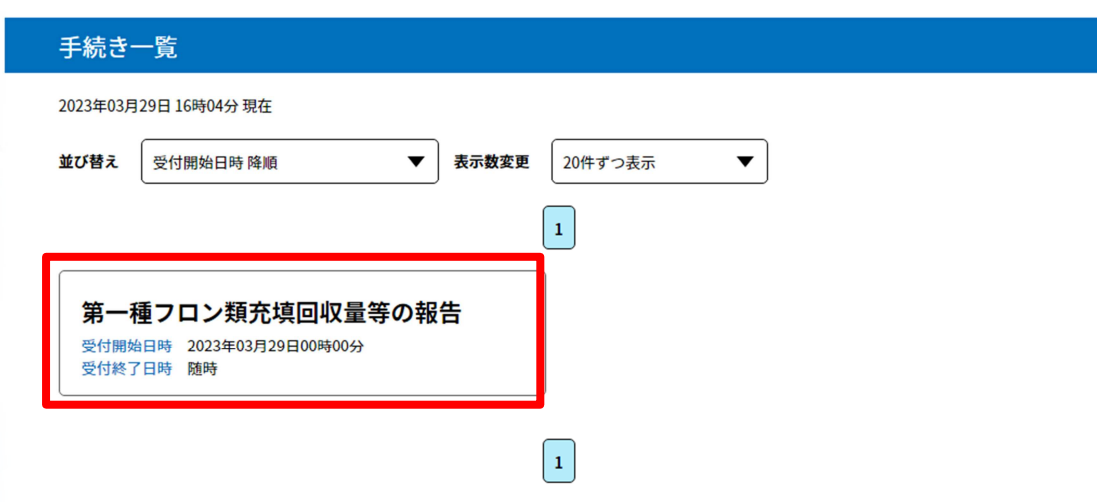

4.表示されるログイン画面で利用者登録の有無を選択

〇利用者登録を行っていただく必要はありませんが、ご希望の方はご登録ください。

5.手続き説明画面に遷移

〇注意事項をご一読いただき、右下の「同意する」をクリックしてください。

6.(※利用者登録をしていない方のみ)メールアドレスの確認

〇ご入力いただいたメールアドレスに確認メールが送信されます。確認メールに記載されている URL にアクセ スしていただくことで本申請へ進むことができます。

## 7.申請画面

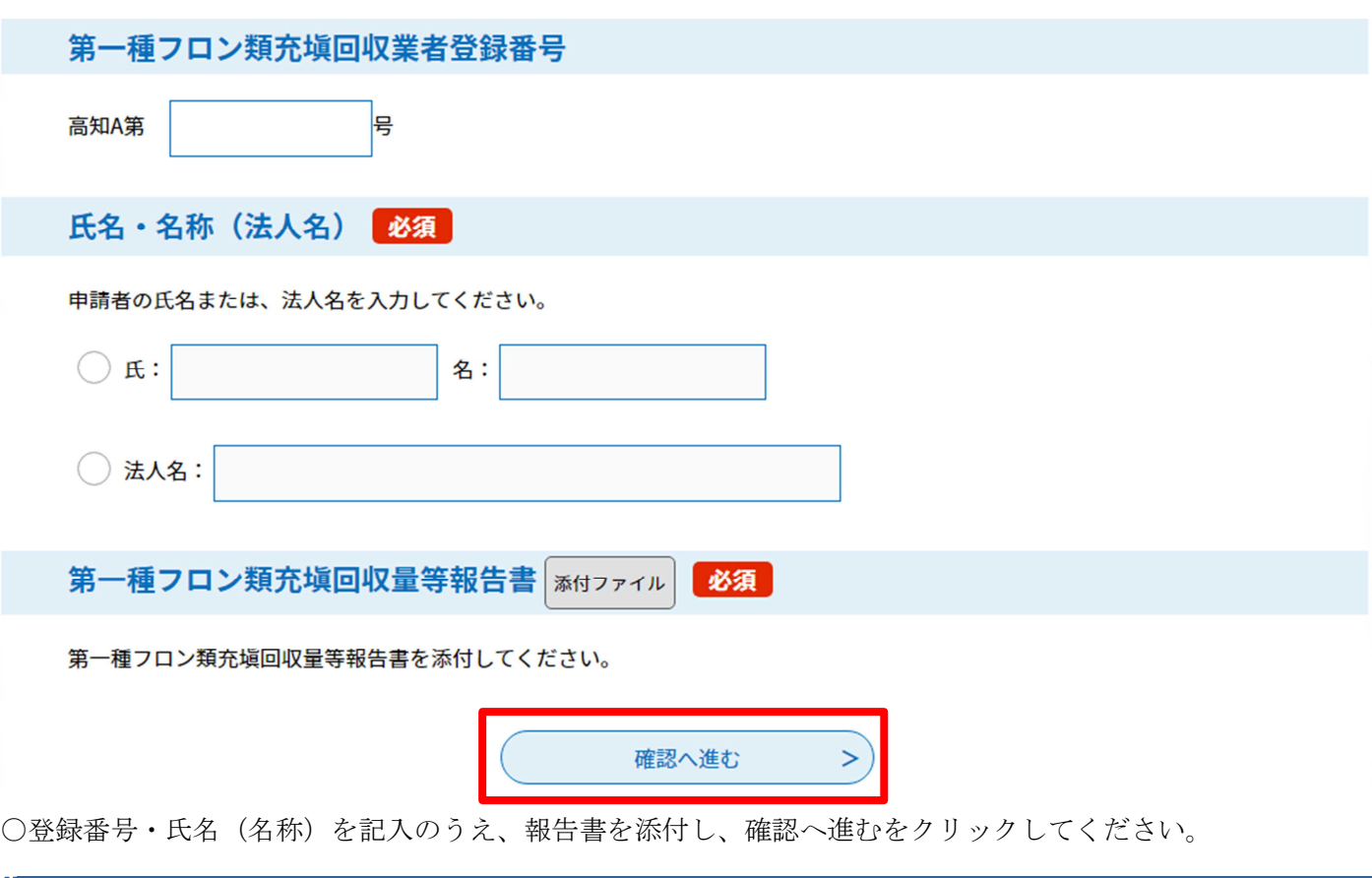

## 8.申込確認

〇申込むをクリックしてください。

## 9.申込完了画面

〇申込みを完了すると、整理番号とパスワードが表示されます。 ○今後申込み状況の確認や報告書の修正を行う際に必要となりますので、大切に保管しておいてください。